## How To Make A Book Mark (google chrome)

Step 1: Go to the estore at <a href="https://store.milacron.com/dme-mold-technologies-uscan">https://store.milacron.com/dme-mold-technologies-uscan</a>

Step 2: If you are in google chrome click the star in the top right corner of the url bar.

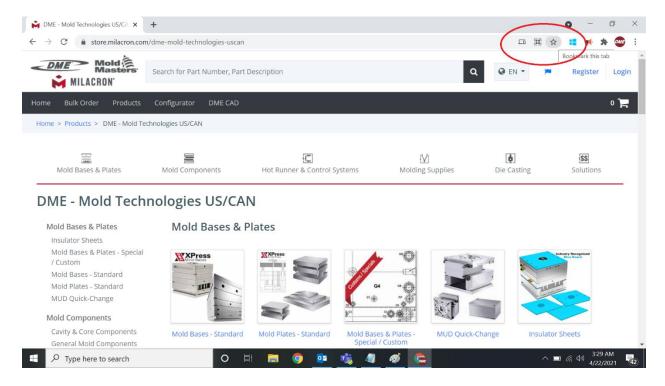

Step 3: When you click the little star it will launch this descriptor. The star will also turn blue. Change the name of it to something to help you remember what it is you are accessing, in this case it's the estore.

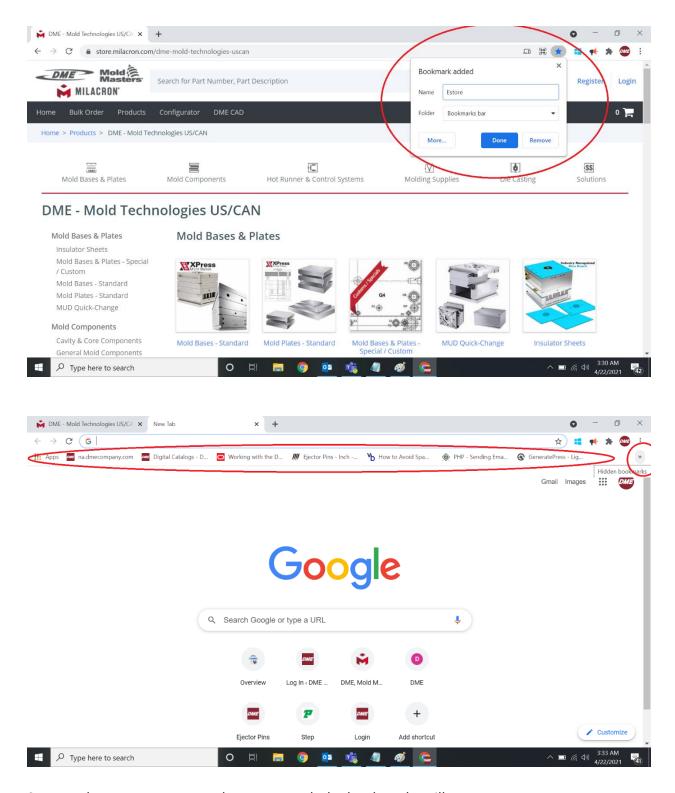

Step4: When you open a new browser or tab the bookmarks will appear.

Depending on how many bookmarks you have this will either appear on the top bar or on the double right arrows.

Double left click the bookmark to go to the page.